GMA020G1

GridDB Advanced Edition ODBC ドライバ説明書

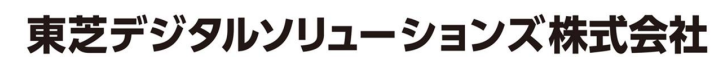

© ToshibaDigital Solutions Corporation 2016-2017 All Rights Reserved.

### は じ め に

本書は、GridDB ODBC ドライバを利用して、GridDB Advanced Edition のデータベースにアクセスするア プリケーション開発者を対象としています。

本書を読むためには、以下の知識が必要になります。

- ・GridDB Advanced Edition についての基礎知識
- ・Windows についての一般的な知識
- ・ODBC 対応のアプリケーション開発ツール(VisualStudio など)についての基礎知識

なお、本書で説明する機能は、GridDB Advanced Edition / Vector Edition ライセンスを保有するユーザの みがご利用いただけます。

## 商標

- ・GridDB は日本国内における東芝デジタルソリューションズ株式会社の登録商標です。
- ・Oracle とJava は、Oracle Corporation 及びその子会社、関連会社の米国及びその他の国における 登録商標です。文中の社名、商品名等は各社の商標または登録商標である場合があります。
- ・Linux は、Linus Torvalds 氏の米国およびその他の国における登録商標または商標です。
- ・Red Hat は米国およびその他の国におけるRed Hat, Inc.の登録商標もしくは商標です。
- ・その他製品名は、それぞれの所有者の商標または登録商標です。

## 目次

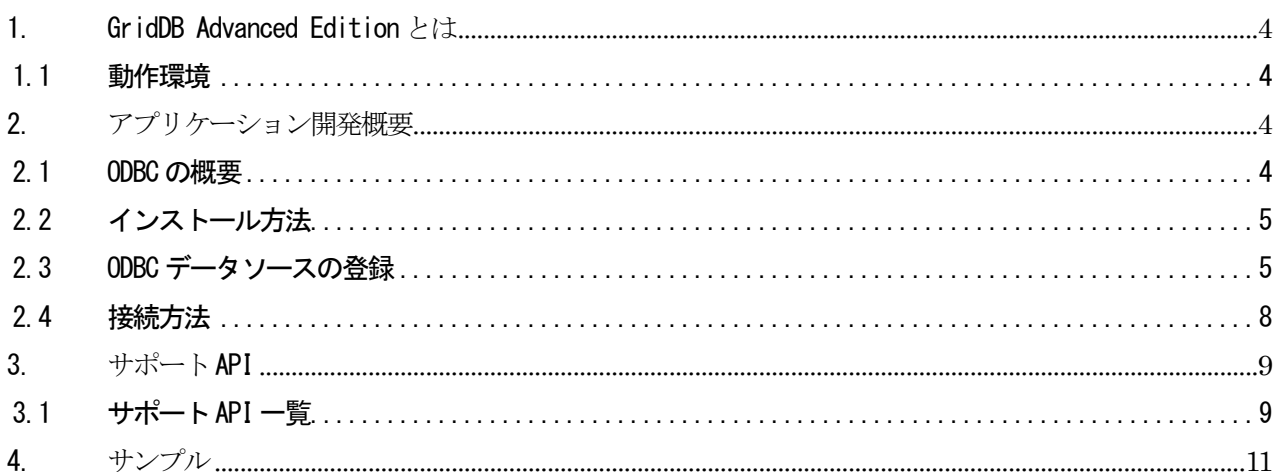

<span id="page-3-0"></span>1. GridDB Advanced Edition とは

GridDB Advanced Edition では、GridDB のデータに SQL でアクセスできるインタフェースを提供しま す。

本書では、GridDB Advanced Edition (以降 GridDB AE と記載します) および GridDB Vector Edition (以降 GridDB VE と記載します)のサポートするデータベースにアクセスする C の API (ODBC)につい て説明します。

<span id="page-3-1"></span>1.1 動作環境

GridDB AE 用の ODBC ドライバは以下の OS でご利用できます。

・Windows Server 2012 R2、Windows Server 2008 R2

・Windows 8、Windows 7

#### <span id="page-3-2"></span>2. アプリケーション開発概要

本章では、GridDB AE 用 ODBC ドライバを利用したアプリケーション開発の概要について説明します。

<span id="page-3-3"></span>2.1 ODBC の概要

ODBC(Open Database Connectivity)は、Microsoft 社が提唱した Windows 対応のアプリケーションか らデータベース管理システム(DBMS)にアクセスするための標準的なインタフェースです。

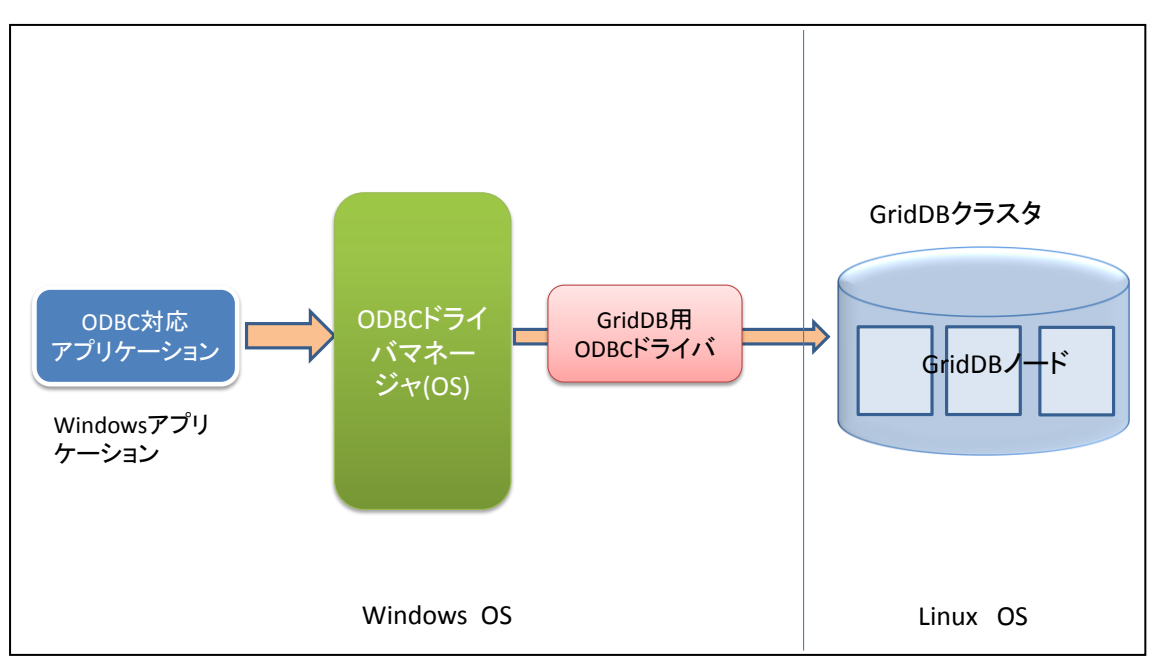

図:ODBC ドライバと GridDB AE クラスタの関係

・ODBC 対応アプリケーション (Windows)

SQL 文の発行と結果の取得などを行うために、ODBC 関数を呼び出します。ユーザが作成したアプリ ケーションや BI ツールです。

・ODBC ドライバマネージャ (Windows) ODBC 対応のアプリケーションから呼び出された ODBC 関数に対して、指定された ODBC データソース の特定のデータベースに接続するなどの制御を OS が行います。データソースの管理も行います。

- ・GridDB AE 用 ODBC ドライバ (Windows) GridDB AE に接続するための、GridDB AE 固有のドライバです。 32 ビット用と 64 ビット用があります。ODBC を使用するアプリケーションが 32 ビットの場合は、 32 ビットの ODBC ドライバが必要です。アプリケーションが 64 ビットの場合は、64 ビットの ODBC ドライバが必要です。
- ・GridDB クラスタ (Linux) 別マシンの Linux OS 上で動作している GridDB AE のクラスタです。

<span id="page-4-0"></span>2.2 インストール方法

GridDB AE 用の ODBC ドライバは、インストールメディアの 「\Windows\ODBC」ディレクトリに含まれて います。

インストール方法は以下になります。

■32 ビットドライバをイントールする場合

- ① Windows のエクスプローラからマウスで"GridStoreODBC\_32bit\_setup.bat"を選択し、右クリック で"管理者として実行"を選択し実行してください。
- ② C:\Program Files\TOSHIBA\GridStore\bin ディレクトリに GridStoreODBC32.dll がコピーされて いることを確認してください。

■64 ビットドライバをイントールする場合

- ① Windows のエクスプローラからマウスで"GridStoreODBC\_64bit\_setup.bat"を選択し、右クリック で"管理者として実行"を選択し実行してください。
- ② C:\Program Files\TOSHIBA\GridStore\bin ディレクトリに GridStoreODBC64.dll がコピーされてい ることを確認してください。

<補足>

・32 ビット ODBC ドライバと 64 ビット ODBC ドライバを両方インストールすることが可能です。

<span id="page-4-1"></span>2.3 ODBC データソースの登録

GridDB ODBC を利用して GridDB AE のデータベースにアクセスするためには、ODBC データソースの登録 を事前に行う必要があります。

ODBC データソースの登録は、以下の手順で行います。

■64ビットの場合

- ① Windows7/Windows2008 の場合、[管理ツール]から[データソース(ODBC)]を起動します。 Windows8/Windows2012 の場合、[管理ツール]から[ODBC データソース(64 ビット)]を起動します。
- ② システムデータソース(システム DSN)を作成します。

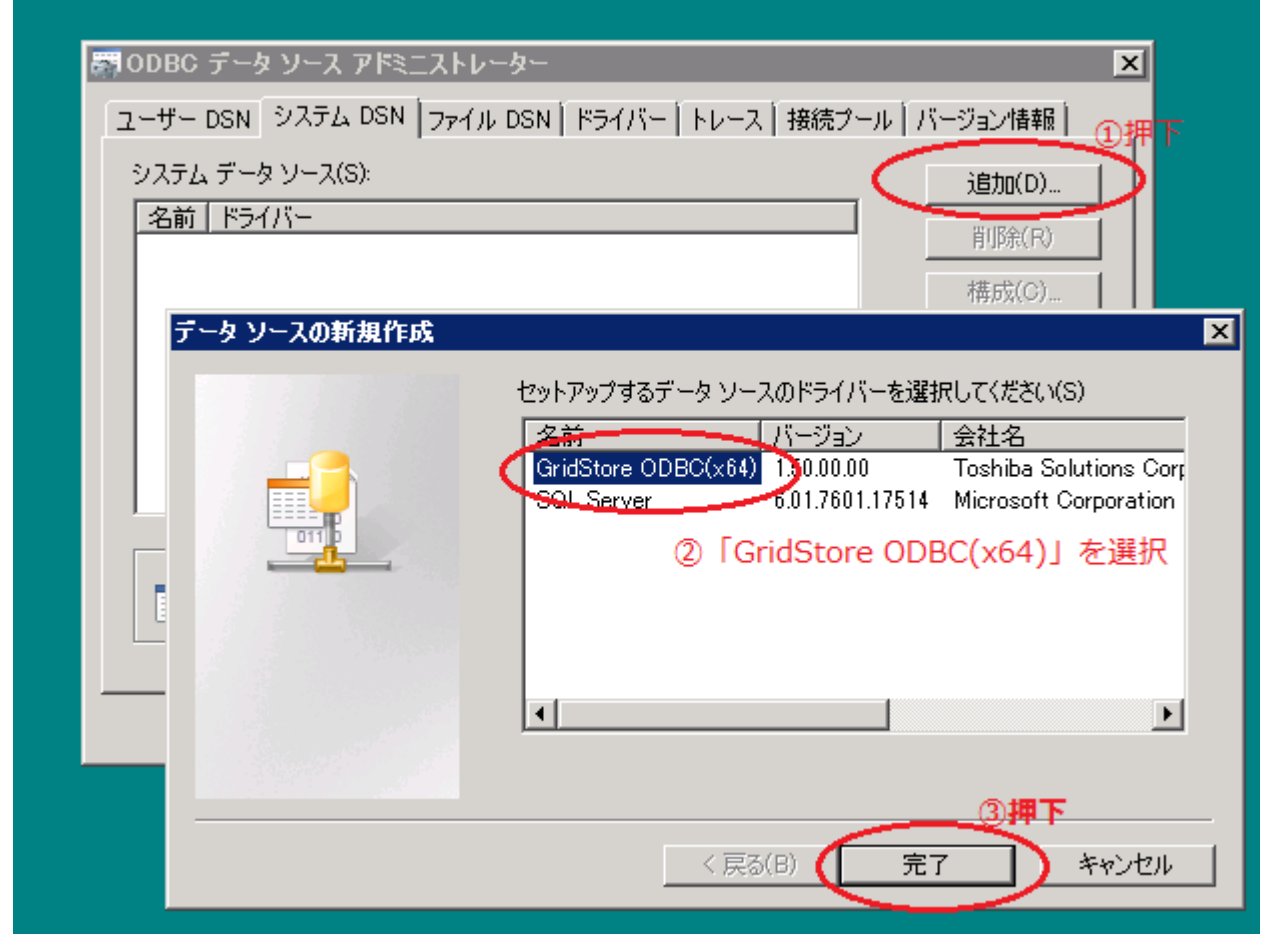

\*ドライバ指定時に「GridStore ODBC(x64)」を選択してください。

③ GridStore ODBCセットアップ画面が表示されますのでGridDBクラスタへの接続情報を設定します。

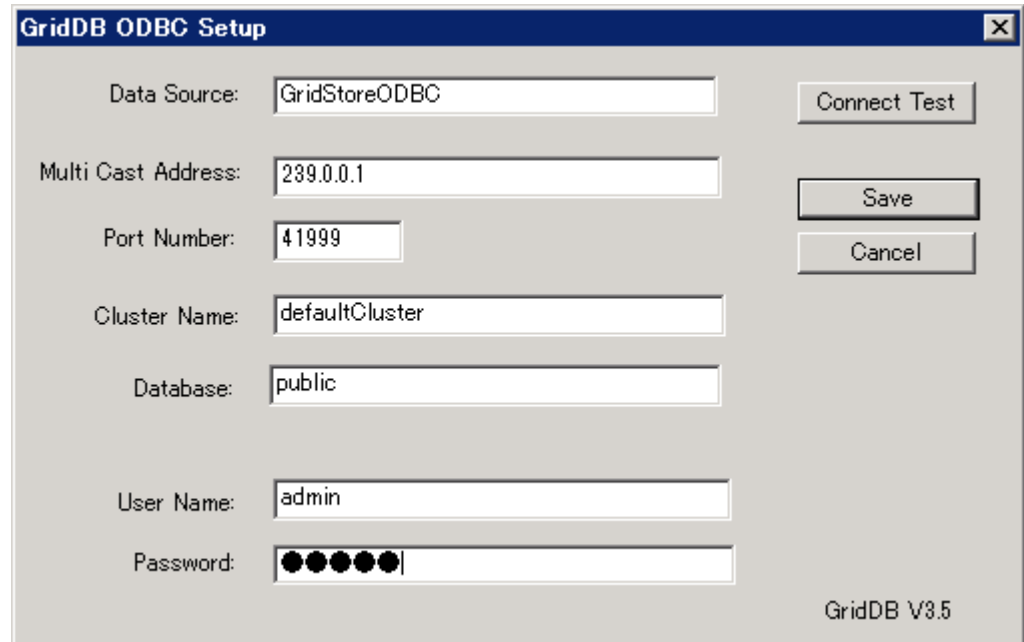

<入力項目>

- ・「Data Source」:ODBC ドライバマネージャに登録するデータソース名を指定します。 アプリケーションはここで指定したデータソース名を指定して GridDB クラスタに接続します。
- ・「Multi Cast Address」:GridDB クラスタとの接続に使うマルチキャストアドレスを指定。 デフォルトは 239.0.0.1。 GridDB ノードのクラスタ定義ファイル(gs\_cluster.json)の"/sql/notificationAddress"の値を指 定する必要があります。
- ・「Port Number」:GridDB クラスタとの接続に使うポート番号を指定。デフォルトは 41999。 GridDB ノードのクラスタ定義ファイル(gs\_cluster.json)の"/sql/notificationPort"の値を 指定する必要があります。
- ・「Cluster Name」:GridDB クラスタのクラスタ名を指定。 GridDB ノードのクラスタ定義ファイル(gs\_cluster.json)の"/cluster/clusterName"の値を 指定する必要があります。
- ・「Database」:GridDB クラスタ内のデータベース名を指定します。 クラスタデータベースに作成される論理的なデータ管理の単位です。クラスタデータベース内にデ フォルトでは public というデータベースが作成されています。
- ・「User Name」:GridDB クラスタへの接続ユーザ名を指定します。
- ・「Password」:上記のユーザのパスワードを指定します。

<ボタン>

- ・「Connect Test」ボタン:GridDB クラスタへの接続確認を行います。
- ・「Save」ボタン:設定情報をレジストリに保存し、ダイアログを閉じます。
- ・「Cancel」ボタン:入力値のキャンセルを行います。入力値は保存されません。

■32ビットの場合

① Windows7/Windows2008 の場合、コマンドプロンプトを"管理者として実行"し、32 ビット用の ODBC アドミニストレータ(odbcad32.exe)を起動します。

<格納場所> %windir%\SysWOW64\prodbcad32.exe

<例> C:\WINDOWS\transvsWOW64\transvdSqd32.exe

[注意]64 ビット OS で[管理ツール]から[データソース(ODBC)]で起動した場合は、64 ビット用の ODBC アドミニストレータが起動され、32 ビット用の設定は行えません。

Windows8/Windows2012 の場合、[管理ツール]から[ODBC データソース(32 ビット)]を起動します。

② システムデータソース(システム DSN)を作成します。

\*ドライバ指定時に「GridStore ODBC(x86)」を選択してください。

③ GridStore ODBC セットアップ画面で GridDB サーバへの接続情報を設定します。 設定方法は、64 ビット版と同様です。

\*クラスタ構成方式がマルチキャスト方式の GridDB クラスタのみ接続可能です。

#### <span id="page-7-0"></span>2.4 接続方法

BI/ETL ツールから使用する場合は、「GridStore ODBC セットアップ画面」で設定したデータソース名を 指定してください。

ODBC API を使用したアプリケーションで接続する場合も「GridStore ODBC セットアップ画面」で設定 したデータソース名を指定してください。

<例>SQLConnect 関数の場合は第 2 引数で指定します。

SQLConnect(hdbc, (SQLTCHAR \*)TEXT("GridStoreODBC-db1"), SQL\_NTS, (SQLTCHAR \*)TEXT(""), SQL\_NTS,  $(SQLTCHAR * TEXT("")$ , SQL\_NTS);

<span id="page-8-0"></span>3. サポート API

GridDB ODBC ドライバがサポートする API について説明します。 GridDB ODBC ドライバでは、ODBC バージョン 3 の API とバージョン 2 の一部の API をサポートしてい ます。

<span id="page-8-1"></span>3.1 サポート API 一覧

API のサポート状況を以下に示します。

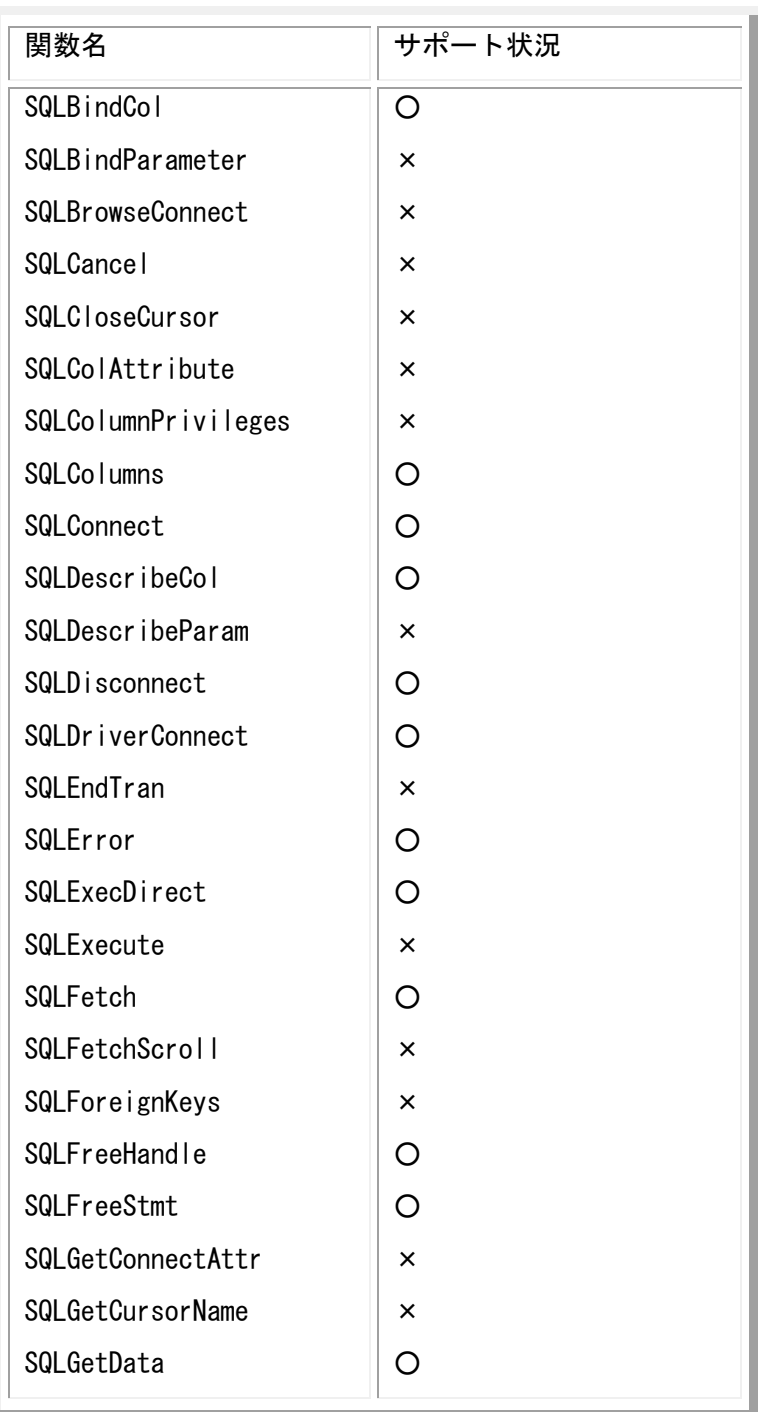

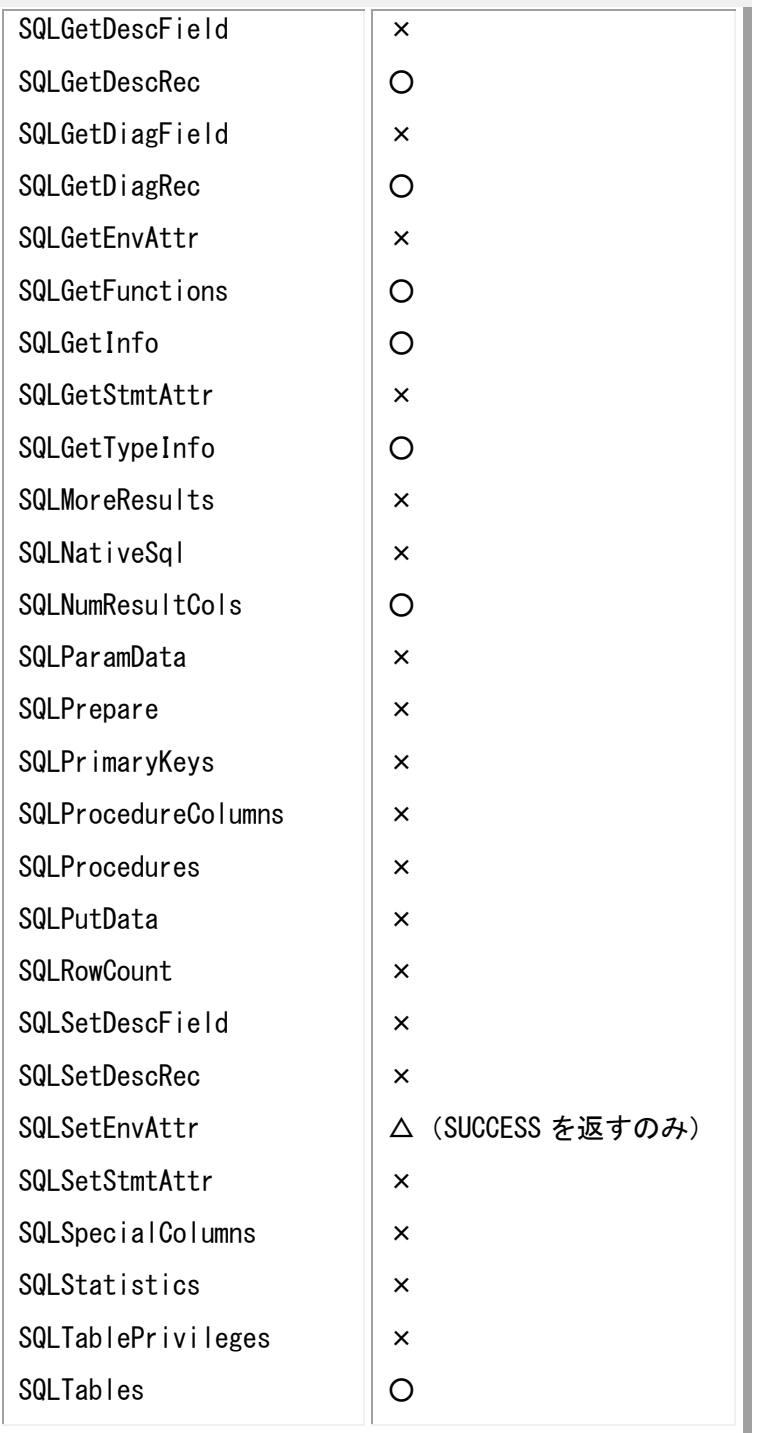

○: サポート。

- △: サポート。ただし、注意事項あり。
- ×: 未サポート。

API の仕様に関しては以下をご参照ください。 <https://msdn.microsoft.com/ja-jp/library/ms131675.aspx> <span id="page-10-0"></span>4. サンプル

ODBC API を使用した C 言語のサンプルプログラムと VisualStudio 用のプロジェクトファイルがファイ ル「gridstore-odbc-sample.zip」に含まれます。(インストールメディアの \Windows に存在します。)

VisualStudio 2005 SP1 でビルドし、動作確認を行っています。

- ・GridStoreODBC-sample.sln :VisualStudio ソリューションファイル ・ODBC-sample\GridStoreODBC-sample.cpp :サンプルソース
- ・GridStoreODBC-sample.vcproj :プロジェクトファイル

テーブルの作成、データ登録、検索を行います。 64ビット用と32ビット用のプロジェクト設定になっています。

プログラムの実行には、以下の ODBC データソースの設定が必要です。

<64ビットの場合>

データソース名:GridStoreODBC-test64bit

<32ビットの場合>

データソース名:GridStoreODBC-test32bit

# 東芝デジタルソリューションズ株式会社